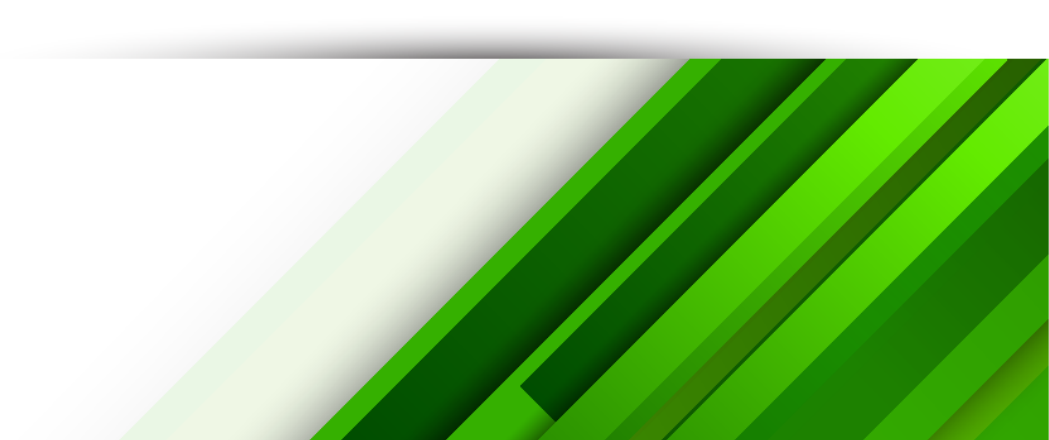

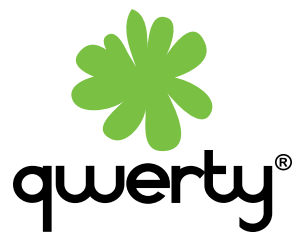

# **TP-LINK TL-WR841N**

Инструкция по настройке абонентского маршрутизатора

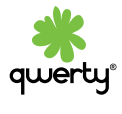

# **Оглавление:**

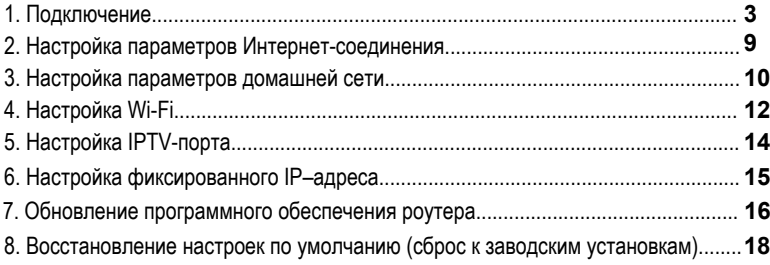

## **1. Подключение**

Подключите кабель, который вам провели в квартиру наши монтажники в порт **«Интернет»** (синий), а компьютер подключите в **порт 1 «Домашняя сеть»** (желтый). На вашем ПК в настройках подключения по локальной сети выберете «Получение настроек автоматически».

Для этого нужно:

**1.** Если у вас Windows XP:

Зайти Пуск –> Панель управления –> Cетевые подключения.

Нажать правой кнопкой мыши на «Подключение по локальной сети» и выбрать «Свойства». Далее найти «Протокол интернета (TCP/IP)» и выделить его, нажав левой кнопкой мыши, галочка напротив выделенного параметра должна остаться. Нажмите «Свойства» чуть ниже и правее выделенного параметра.

# **2.** Если у вас Vista/Windows 7/Windows 8:

Зайти Пуск -> Панель управления -> Cеть и интернет -> Центр управления сетями и общим доступом.

В меню слева в боковой панели выбрать пункт «Изменение параметров адаптера» или «Управление сетевыми подключениями».

Нажать правой кнопкой мышки на «Подключение по локальной сети» и выбрать «Свойства». Далее найти «Протокол Интернета версии 4» и выделить его, нажав левой кнопкой мыши, галка напротив выделеного параметра должна остаться. Нажмите «Свойства» чуть ниже и правее выделенного параметра.

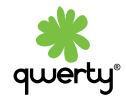

#### Далее настроить все, как показано на рисунке 1:

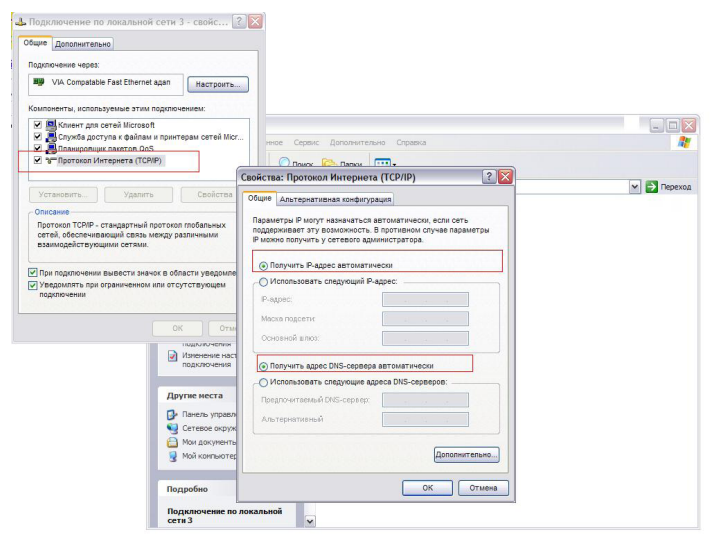

qwert

Рис. 1. Установка сетевых настроек на **ПК**

Нажать кнопку **ОК** в обоих окнах.

Проверьте полученный адрес.

Для этого нажать правой кнопкой мыши на «Подключение по локальной сети» и выбрать «состояние» (status) (рис. 2).

IP address должен быть вида 192.168.0.33

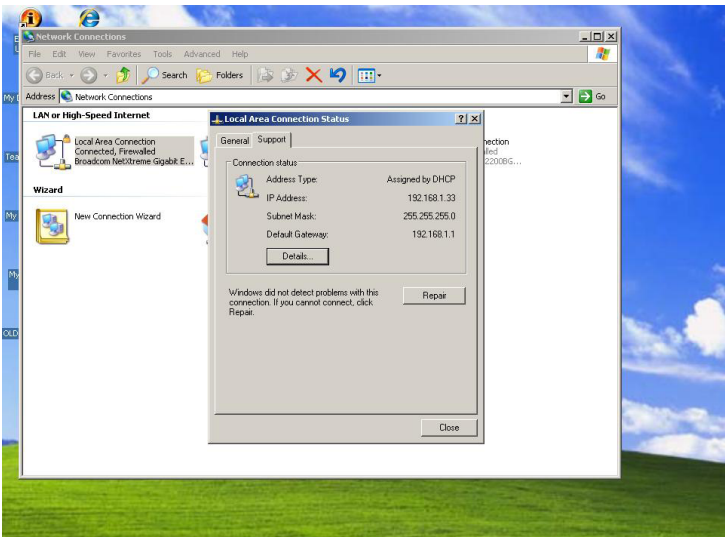

Рис. 2. Проверка полученных сетевых настроек

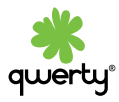

Далее откройте ваш браузер (Internet Explorer, Opera, Mozilla Firefox, Google Chrome или другой).

В адресной строке перейдите на адрес **192.168.0.1**, в поле «имя пользователя» введите **admin**, в поле «пароль» - **admin** (рис. 3).

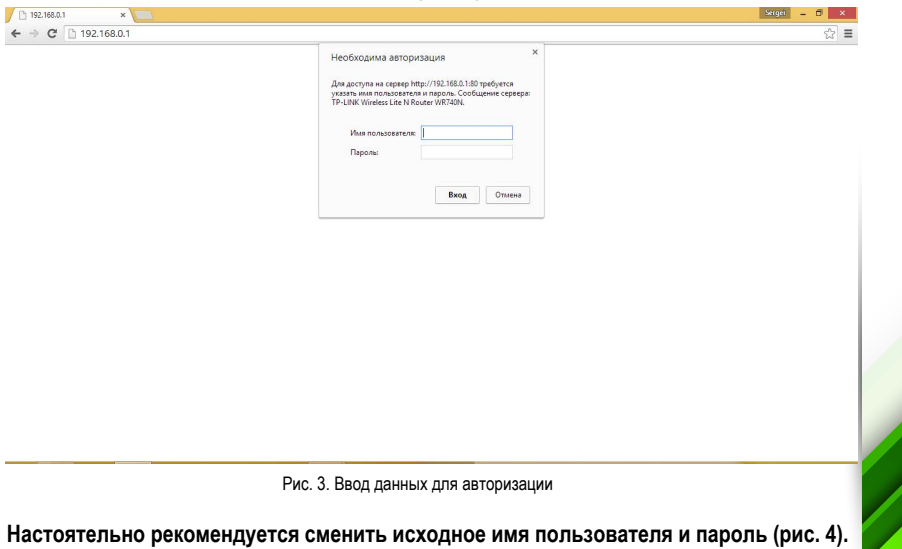

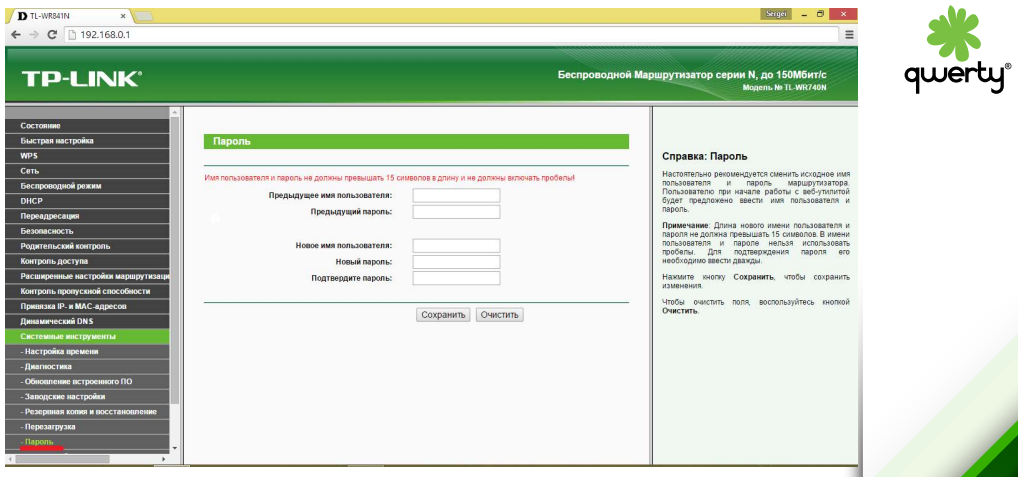

Рис. 4. Смена исходного имя пользователя и пароля

После этого вы попадете в главное меню (рис. 5):

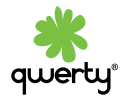

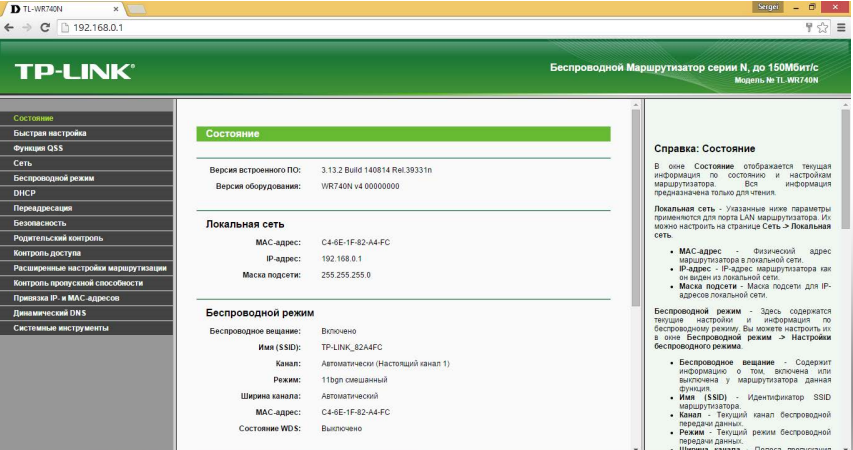

Рис. 5. Главное меню настройки

#### **2. Настройка параметров Интернет-соединения**

По умолчанию роутер настроен, интернет должен заработать автоматически. Если этого не произошло, в веб – интерфейсе роутера внизу выберите «Сеть», далее «WAN». Проверьте, чтобы все поля открывшегося окна совпадали с изображенными на рис. 6:

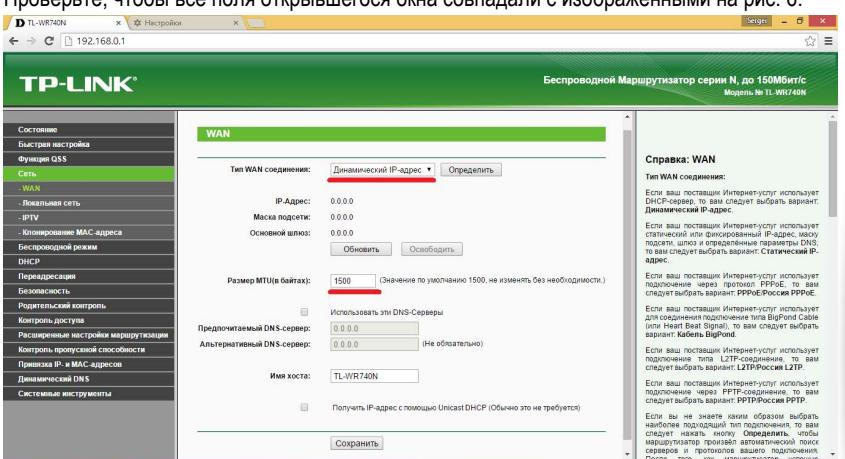

Рис. 6. Параметры доступа в Интернет

Для сохранения настроек нажмите кнопку «Сохранить» внизу страницы.

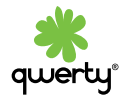

#### **3. Настройка параметров домашней сети**

Находясь в главном меню настроек, выберете пункт «Сеть», далее «Локальная сеть». Все поля должны быть заполнены, как на рис. 7:

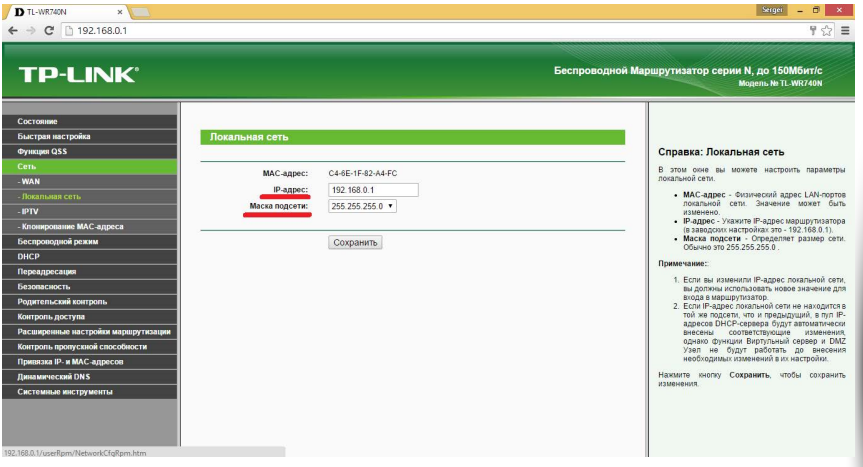

Рис. 7. Настройка параметров локальной сети

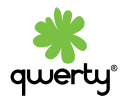

Для сохранения настроек нажмите кнопку «Сохранить» внизу страницы. Выберете пункт «DHCP», далее «Настройка DHCP». Убедитесь, что DHCP-сервер включен (рис. 8):

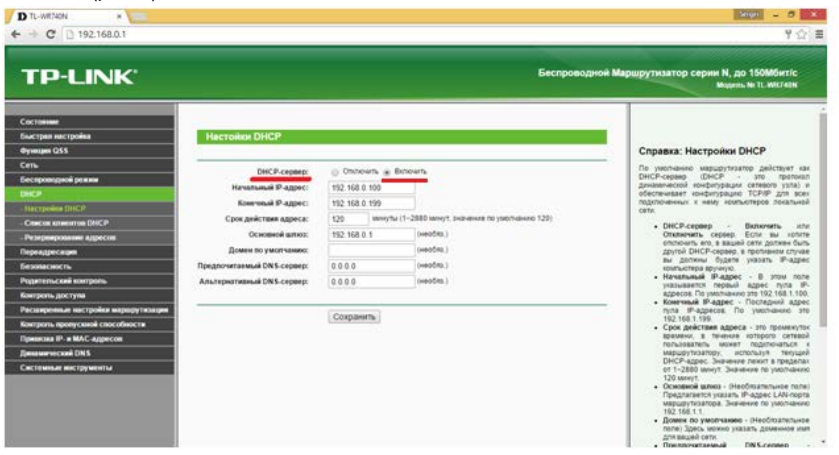

Рис. 8. Проверка настроек DHCP-сервера

Для сохранения настроек нажмите кнопку «Сохранить» внизу страницы.

## **4. Настройка Wi-Fi**

Выберите пункт «Беспроводной режим», далее «Настройка беспроводного режима». Откроется окно (рис. 9). Придумайте и введите в поле «Имя сети» название вашей беспроводной сети (это название будет видно на всех беспроводных устройствах, которые вы будете подключать к вашему роутеру). Название сети должно состоять только из латинских букв и цифр. Также должна стоять галочка напротив параметров «Включить беспроводное вещание роутера» и «Включить широковещание SSID». Остальные пункты настройте так, как показано на рисунке 9:

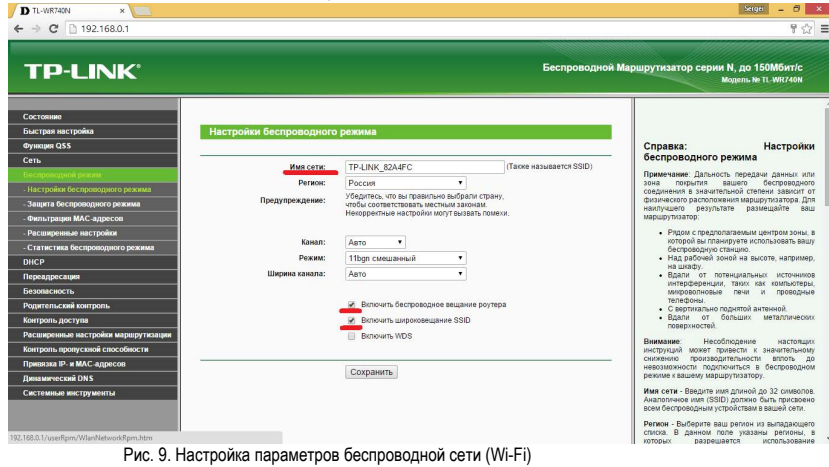

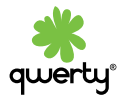

Для сохранения настроек нажмите кнопку «сохранить» внизу страницы. Выберите пункт «Защита беспроводного режима». Откроется окно (рис. 10). В поле «Сетевая аутентификация» выберите WPA/WPA2-Personal. Далее вам нужно придумать ключ вашей беспроводной сети: минимум 8 символов, которыми могут являться латинские буквы, цифры и знаки. Этот ключ нужен для защиты вашей сети, не выбирайте слишком простые пароли, наподобие 12345678. Этот ключ потребуется ввести на всех беспроводных устройствах при первом подключении к вашей домашней сети. Введите придуманный вами ключ в поле «Пароль

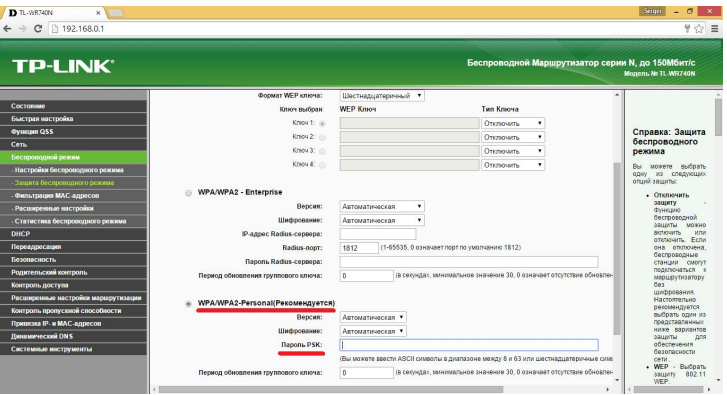

PSK». Остальные поля оставьте без изменений.

Рис. 10. Настройка параметров безопасности Wi-Fi сети

13 Для сохранения настроек нажмите кнопку «сохранить» внизу страницы.

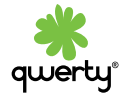

# **5. Настройка IPTV-порта**

Данные настройки необходимо сделать в случае, если у вас подключена услуга QWERTY.TV и установлен декодер STB AmiNET /Медиацентр QWERTY. Выберите пункт «Сеть», далее «IPTV» (рис. 11).

IGMP Proxy должен быть включен, а в режиме нужно поставить «Мост». Далее требуется выбрать тот LAN порт, в который будет включена ТВ - приставка

(декодер). На рис. 11 показана верная настройка, при условии что ТВ-приставка включается в четвертый порт роутера.

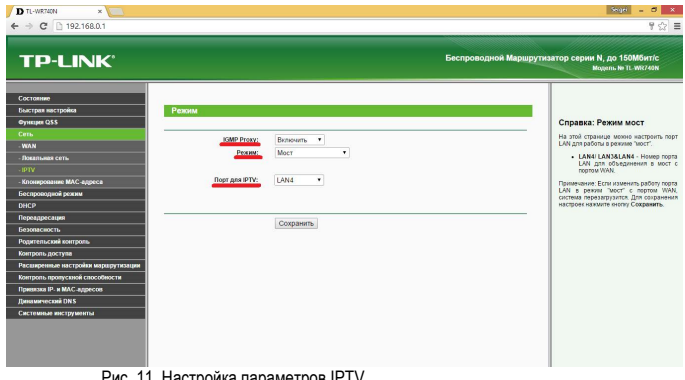

Рис. 11. Настройка параметров IPTV

 $14$ 

Для сохранения настроек нажмите кнопку «сохранить» внизу страницы.

**ВАЖНО: ваш декодер AmiNET/Медиацентр QWERTY будет работать ТОЛЬКО при подключении в выбранный LAN порт!** 

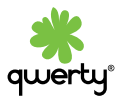

#### **6. Настройка фиксированного IP–адреса**

Данные настройки необходимо сделать в случае, если у вас подключена услуга Q.IP. Выберите пункт «Сеть», далее «WAN» . Для работы услуги необходимо изменить имя роутера на QWERTY1 (рис. 12).

qwer

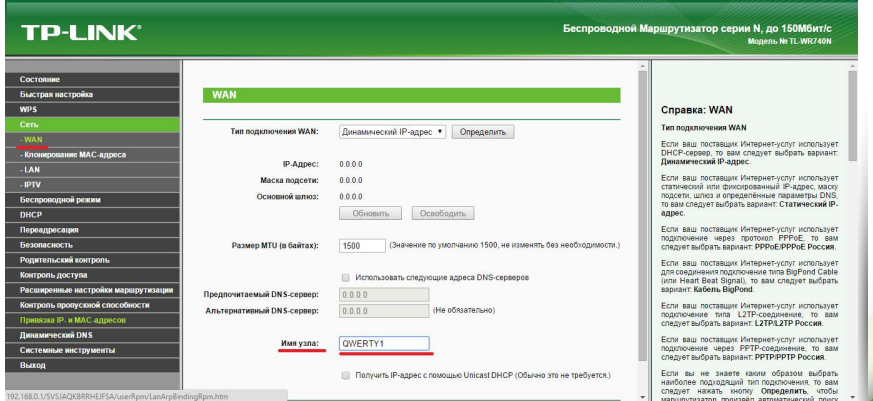

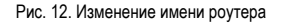

## **7. Обновление программного обеспечения роутера**

Компания TP-Link периодически выпускает новые версии ПО для роутеров. При наличии рекомендации об установке определенной версии ПО на сайте qwerty.ru в «Списке рекомендованного оборудования» потребуется скачать прошивку и установить ее на роутер. Файл прошивки имеет расширение .bin. Скачайте прошивку на свой компьютер. Выберите пункт «Системные Инструменты», далее «Обновление встроенного ПО» (рис. 13). Нажмите кнопку «Выберите файл» и выберите у себя на компьютере скачанную ранее прошивку. После этого нажмите кнопку «Обновить» (рис. 13).

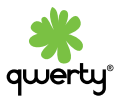

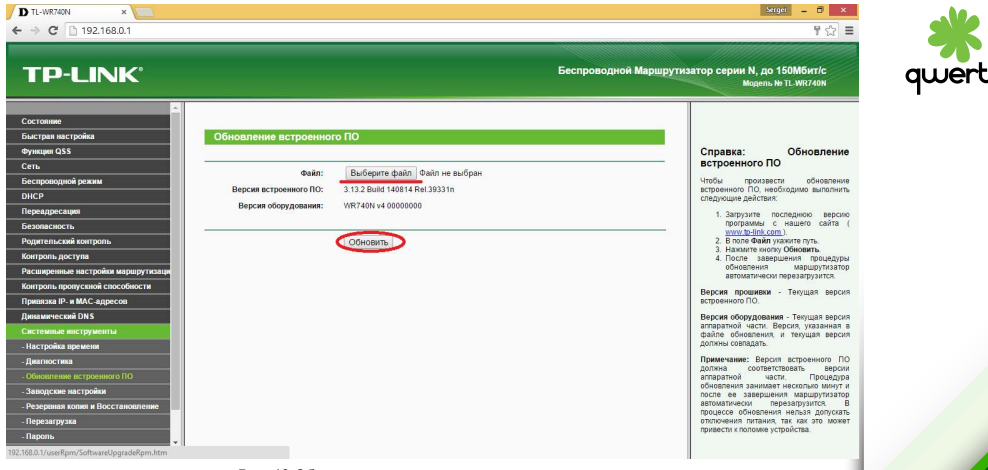

Рис. 13.Обновление прошивки маршрутизатора

#### **КАТЕГОРИЧЕСКИ ЗАПРЕЩАЕТСЯ выключать питание роутера, пока процесс обновления ПО не завершится.**

После обновления ПО все настройки роутера сохранятся, но на всякий случай рекомендуется проверить правильность всех настроек и сохранить конфигурацию.

#### **8. Восстановление настроек по умолчанию (сброс к заводским установкам).**

При ошибке в конфигурации роутера или при отсутствии доступа к веб-интерфейсу роутера можно сбросить настройки на заводские.

Для сброса настроек на заводские вставьте тонкую скрепку в отверстие кнопки (рис. 14) (при включенном устройстве), нажмите и удерживайте ее в течение 10 секунд, а затем удалите скрепку. Все светодиодные индикаторы устройства должны погаснуть и загореться снова. Подождите 30 секунд. Теперь Вы снова можете обратиться к webинтерфейсу маршрутизатора, используя IP-адрес, имя пользователя и пароль, установленные по умолчанию.

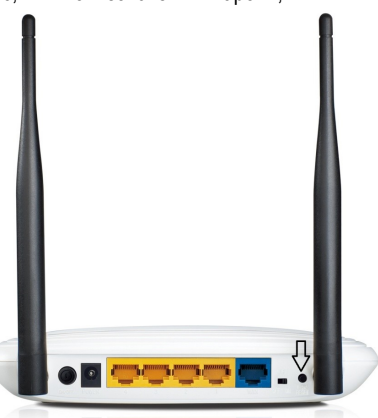

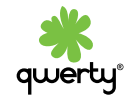

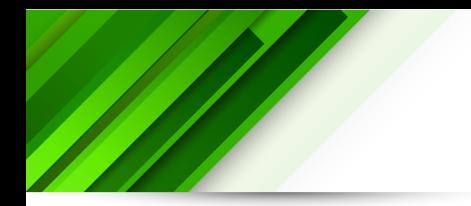

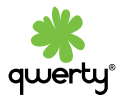

Настройка вашего роутера завершена. В случае возникновения проблем просим Вас обращаться по телефону круглосуточной технической поддержки +7 (495) 500-00-45